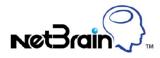

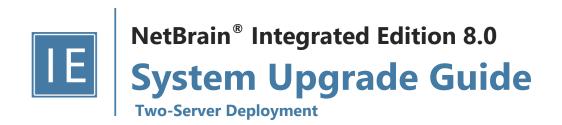

# Contents

| 1.                                         | Upg   | grading System                                      | 4  |
|--------------------------------------------|-------|-----------------------------------------------------|----|
|                                            | 1.1.  | Terminating System Tasks and Sessions               | 5  |
|                                            | 1.2.  | Stopping Server Services                            | 5  |
|                                            | 1.3.  | Backing Up MongoDB Data                             | 6  |
|                                            | 1.4.  | Upgrading NetBrain Database Server                  | 8  |
|                                            | 1.5.  | Upgrading NetBrain Application Server               | 15 |
|                                            | 1.5.  | 1. Uninstalling Proxy Server                        | 20 |
|                                            | 1.6.  | Unbinding Perpetual License                         | 20 |
|                                            | 1.7.  | Activating Subscription License                     | 21 |
|                                            | 1.8.  | Verifying Upgrade Results                           | 22 |
|                                            | 1.9.  | Allocating Tenants to Front Server Controller       | 23 |
|                                            | 1.10. | Adding a Front Server for a Tenant                  | 25 |
|                                            | 1.11. | Registering a Front Server                          | 26 |
|                                            | 1.12. | Upgrading External Authentication                   | 28 |
|                                            | 1.13. | Upgrading Email Settings                            | 28 |
|                                            | 1.14. | Customizing MongoDB Disk Alert Rules                | 29 |
|                                            | 1.15. | Tuning Live Access                                  | 30 |
|                                            | 1.16. | Scheduling Benchmark Task                           | 30 |
| 4.                                         | Арр   | pendix: Offline Installing Third-party Dependencies | 32 |
| 5.                                         | Арр   | pendix: Editing a File with VI Editor               | 33 |
| 6.                                         | Арр   | pendix: Restoring MongoDB Data                      | 34 |
| 7.                                         | Арр   | pendix: Dumping MongoDB Data                        | 36 |
| 8. Appendix: Restoring Dumped MongoDB Data |       |                                                     | 37 |

# 1. Upgrading System

The upgrade process ensures data integrity, which means that the data in the current system will be still available after upgrading. If you encounter any issues during the upgrade process, contact <u>NetBrain Support Team</u> for help.

Notes: Before upgrading your system, check its current version and the network connectivity requirements.

### Upgrade from IEv7.0b/b1

- 1. Terminate System Tasks
- 2. Stop Server Services
- 3. Back Up MongoDB Data
- 4. Upgrade NetBrain Database Server
- 5. Upgrade NetBrain Application Server
- 6. Unbind Perpetual License
- 7. Activate Subscription License
- 8. Verify Upgrade Results
- 9. Allocate Tenants to Front Server Controller
- 10. Add a Front Server to a Tenant
- 11. Register NetBrain Front Server
- 12. Upgrade External Authentication
- 13. Upgrade Email Settings
- 14. Customize MongoDB Disk Alert Rules
- 15. Tune Live Access
- 16. Schedule Benchmark Task

#### **Network Connectivity Requirements**

| Source                               | Destination                                                          | Protocol and Port Number *) |
|--------------------------------------|----------------------------------------------------------------------|-----------------------------|
| Thin Client<br>Service Monitor Agent | Application Server                                                   | HTTP/HTTPS (80/443)         |
| Application Server                   | Knowledge Cloud Domain<br>(https://knowledgecloud.netbraintech.com/) | HTTPS (443)                 |

| Source             | Destination     | Protocol and Port Number *)                                |
|--------------------|-----------------|------------------------------------------------------------|
| Application Server | Database Server | TCP 5672/9200/27017/27654<br>TCP 6379 (non-SSL)/7000 (SSL) |
| Application Server | Live Network    | ICMP/SNMP/Telnet/SSH/REST API                              |

**Note:** \*) The port numbers listed in this column are defaults only. The actual port numbers used during installation might be different.

## **1.1. Terminating System Tasks and Sessions**

- 1. Log into the System Management page.
- 2. Navigate to Current Users tab, click End Session to terminate any active session.
- 3. Select the Task Manager tab.
- 4. Select all running tasks and click End Process.

## **1.2. Stopping Server Services**

To avoid any further dataset changes or data corruption while reinstalling MongoDB/Elasticsearch binary files or restoring MongoDB/Elasticsearch data, you must stop the following relevant services:

- 1. Log in to the Windows server where NetBrain Application Server is installed and stop the following services in the Task Manager.
  - W3SVC (Web API Server service)
  - WAS (Web API Server service)

| NetBrain Components | Service Name in v7.0b/v7.0b1 |
|---------------------|------------------------------|
| Redis               | RedisMaster                  |
| RabbitMQ            | RabbitMQ                     |
| Worker Server       | ResourceManager              |
| Front Server        | proxyserverie                |

| Task Engine             | N/A |
|-------------------------|-----|
| Front Server Controller | N/A |

- 2. Disable the **Cron** task on the Database Server. The **Cron** task is used to automatically pull up the MongoDB service timely when it is down.
  - 1) Log in to the Linux server where the Database Server is installed as **root** user.
  - 2) Open a command prompt and run the crontab -e command to edit the auto script.

```
[root@localhost ~]# crontab -e
*/1 * * * /bin/bash -c 'if /usr/sbin/service mongodnetbrain status|grep -q -E
"(dead)|failed";
then /usr/sbin/service mongodnetbrain start; fi' >/dev/null 2>&1
```

3) Add a pound sign (#) (highlighted) at the beginning of the auto script and save the changes. For how to edit the autoscript, see <u>Appendix: Editing a File with VI Editor</u> for more details.

```
#*/1 * * * /bin/bash -c 'if /usr/sbin/service mongodnetbrain status|grep -q -E
"(dead)|failed";
then /usr/sbin/service mongodnetbrain start; fi' >/dev/null 2>&1
```

### 1.3. Backing Up MongoDB Data

Before upgrading NetBrain Integrated Edition, it is highly recommended to back up all MongoDB data in case of any data loss or corruption during the upgrade process. The backup data will be used to restore data after MongoDB is reinstalled. See <u>Appendix: Restoring MongoDB Data</u> for more details.

In case that you don't want to stop the service of MongoDB or the volume of the MongoDB data is small, see <u>Appendix</u>: <u>Dumping MongoDB data</u> for another way to back up the data, and see <u>Appendix</u>: <u>Restoring Dumped MongoDB data</u> to restore the data.

The following section introduces how to use the cp command to copy underlying MongoDB data files directly for backup.

#### Notes:

- Make sure you have stopped <u>all relevant services</u> before backing up data.
- The backup data can only be used to restore the database on the same server.
- 1. Log in to the Linux server where the MongoDB node is installed as the **root** user.
- 2. Stop the service of MongoDB
  - 1) Run the systemctl stop mongodnetbrain command to stop the MongoDB service.

**Note**: If you modified the MongoDB service name in the **install.conf** file during the MongoDB installation, you must replace the service name accordingly.

**Tip:** You can always confirm the MongoDB service name by executing the crontab -1 command.

2) Run the ps -efigrep mongod command to verify whether the mongod process is stopped.

```
[root@localhost ~]# ps -ef| grep mongod
root 15136 14237 0 10:42 pts/2 00:00:00 grep --color=auto mongod
```

Note: If the mongod process is stopped, the result should only contain one entry as shown above.

3. Run the following command to create a directory under the /etc directory to save the backup data.

Note: Ensure the backup directory (/etc/mongodb\_databk in this example) has sufficient space to store the backup data.

[root@localhost ~]# mkdir /etc/mongodb\_databk

4. Run the cd /home/mongodb command to navigate to the **/home/mongodb** directory.

**Note:** If you modified the following default directory to store all MongoDB data files during the MongoDB installation, you must use the new directory (available in **mongod.conf**) accordingly.

- For a freshly installed system, the default directory is /usr/lib/mongodb.
- 5. Run the du -hs data command under the **/usr/lib/mongodb** directory to check the total size of MongoDB backup data.
- Run the cp -a data /etc/mongodb\_databk command under the /usr/lib/mongodb directory to copy all MongoDB data files from the data directory to the /etc/mongodb\_databk directory.

```
[root@localhost mongodb]# cp -a data /etc/mongodb databk
```

- 7. Run the cd /etc/mongodb\_databk command to navigate to the /etc/mongodb\_databk directory.
- 8. Run the ls -al command under the /etc/mongodb\_databk directory to browse the backup data.

```
[root@localhost mongodb_databk]# ls -al
total 136
drwxr-xr-x. 3 root root 18 Jun 6 22:49 .
drwxr-xr-x. 6 root root 79 Jun 6 22:48 ..
drwxr-xr-x. 4 netbrain netbrain 106496 Jun 6 22:49 data
```

9. Run the systemctl start mongodnetbrain command to start the MongoDB service.

### 1.4. Upgrading NetBrain Database Server

#### **Pre-Upgrade Tasks**

Ensure you have upgraded your Linux OS to Red Hat Enterprise Linux Server 7.5/7.6/7.7/7.8, 64-bit or CentOS
 7.5/7.6/7.7/7.8, 64-bit to avoid upgrade failure. Refer to Linux System Upgrade Instructions Online for more details. If your Linux server has no access to the Internet, refer to Linux System Upgrade Instructions Offline.

**Note:** During and after the Linux OS upgrade, don't restart the Linux server, and keep all the NetBrain services on Linux server including MongoDB running normally and all the services on the Windows server stopped.

- For v7.0b OVA upgrade, it is required to assign minimum 8 core CPU to the database server.
- Ensure the hostname of the Linux server must be resolvable by DNS or configured in /etc/hosts because RabbitMQ needs a resolvable hostname no matter whether it is a standalone server or a cluster.
- RabbitMQ has dependencies on the third-party package socat and logrotate. Run the rpm -qa|grep socat and rpm -qa|grep logrotate command to check whether socat and logrotate have been installed on this Linux server. If they have not been installed yet, you can choose either option below to install the dependencies:
  - Online Install: run the yum -y install socat and yum -y install logrotate commands to install them online.
  - o Offline Install: refer to Appendix: Offline Installing Third-party Dependencies for further instructions.
- Service Monitor Agent has dependencies on the third-party package libffi-devel zlib-devel readline-devel bzip2devel ncurses-devel gdbm-devel xz-devel tk-devel libffi-devel. Run the

rpm -qa|grep -E "zlib-devel|readline-devel|bzip2-devel|ncurses-devel|gdbm-devel|xz-devel|tkdevel|libffi-devel" command to check whether it has been installed on this Linux server. If they have not been installed yet, you can choose either option below to install the dependencies:

- Online Install: run the yum -y install zlib-devel readline-devel bzip2-devel ncurses-devel gdbmdevel xz-devel tk-devel libffi-devel command to install it online.
- o Offline Install: refer to Appendix: Offline Installing Third-party Dependencies for further instructions.

#### **Upgrading NetBrain Database Server**

- 1. Log in to the Linux server as the **root** user.
- 2. Run the mkdir command to create a directory under the **/opt** directory to place the installation package. For example, **netbraintemp03**.

Note: Don't place the installation package under any personal directories, such as /root.

- 3. Download the installation package.
  - <u>Option 1:</u> If the Linux server has no access to the Internet, upload the netbrain-all-in-two-linux-x86\_64-rhel7-8.0.tar.gz file to the /opt/netbraintemp03 directory by using a file transfer tool.
  - **Option 2:** If the Linux server has access to the Internet and the **yum** service has been installed:
    - 1) Run the yum -y install wget command to install the wget command if it has not been installed.
    - 2) Run the cd /opt/netbraintemp03 command to navigate to the /opt/netbraintemp03 directory.
    - 3) Run the wget http://download.netbraintech.com/netbrain-all-in-two-linux-x86\_64-rhel7-8.0.3.tar.gz command under the /opt/netbraintemp03 directory to download the netbrain-all-in-twolinux-x86\_64-rhel7-8.0.3.tar.gz file to this directory:

Note: The download link is case-sensitive.

4. Run the tar -zxvf netbrain-all-in-two-linux-x86\_64-rhel7-8.0.3.tar.gz command under the

/opt/netbraintemp03 directory to extract installation files.

```
[root@localhost netbraintemp03]# tar -zxvf netbrain-all-in-two-linux-x86_64-rhel7-8.0.3.tar.gz
netbrain-all-in-two-linux-8.0.3/
netbrain-all-in-two-linux-8.0.3/config/
...
netbrain-all-in-two-linux-8.0.3/upgrade.sh
```

- 5. Run the cd netbrain-all-in-two-linux-8.0.3 command to navigate to the **netbrain-all-in-two-linux-8.0.3** directory.
- 6. Run the systemctl start mongodnetbrain command to restart the MongoDB service.
- 7. Run the ./upgrade.sh command under the **netbrain-all-in-two-linux-8.0.3** directory to install NetBrain Linux components.
  - 1) Read the license agreement, and then type **YES** and press the **Enter** key.
  - Type I ACCEPT and press the Enter key to accept the license agreement. The script starts to check whether the system configuration of the Linux server meets the requirement, and all required dependent packages are installed for each Linux component.

```
[root@localhost netbrain-all-in-two-linux-8.0.3]# ./upgrade.sh
```

Please read the End User License Agreement ("EULA") for the license type (perpetual or subscription) purchased in the order form at https://www.netbraintech.com/legal-tc/ carefully. I have read the subscription EULA, if I have purchased a subscription license, or the perpetual EULA, if I have purchased a perpetual license, at the link provided above. Please type "YES" if you have read the applicable EULA and understand its and understand its contents, or "NO" if you have not read the applicable EULA. [YES/NO]: YES

Do you accept the terms in the subscription EULA, if you have purchased a subscription license, or the perpetual EULA, if you have purchased a perpetual license? If you accept, and to continue with the installation, please type "I Accept" to continue. If you do not accept,

```
and to quit the installation script, please type "CANCEL" to stop. [I ACCEPT/CANCEL]: I
ACCEPT
INFO: 2020-07-09 15-44-24.468: Creating upgrading log...
INFO: 2020-07-09 15-44-24.478: Starting to check system
INFO: 2020-07-09 15-44-25.762: Collecting system information SUCCEEDED.
INFO: 2020-07-09 15-44-25.766: Starting to check Linux OS info
INFO: 2020-07-09 15-44-25.782: ALL_COMPONENT LIST=mongodb licenseagent elasticsearch rabbitmg
redis servicemonitoragent
INFO: 2020-07-09 15-44-26.541: Old version of MongoDB was installed. Upgrade is required.
INFO: 2020-07-09 15-44-26.736: Old version of Elasticsearch was installed. Upgrade is
required.
INFO: 2020-07-09 15-44-26.787: RabbitMQ was not installed. Fresh installation is required.
INFO: 2020-07-09 15-44-28.032: Redis was not installed. Fresh installation is required.
INFO: 2020-07-09 15-44-28.087: The service of Service Monitor Agent has not been installed on
this machine. Fresh installation is required.
INFO: 2020-07-09 15-44-28.092: Components to be upgraded: mongodb licenseagent elasticsearch
INFO: 2020-07-09 15-44-28.097: Components to be installed: rabbitmg redis servicemonitoragent
Getting rpm dependency list of rabbitmq...
Getting rpm dependency list of redis...
Getting rpm dependency list of servicemonitoragent...
Getting rpm dependency list of mongodb...
Getting rpm dependency list of licenseagent...
Getting rpm dependency list of elasticsearch...
```

3) Configure the following parameters one by one with an interactive command line.

```
Install NetBrain Linux components.
The values in brackets are the default values of the parameters. To keep the default value
for the
current parameter, press the Enter key.
Please enter the data path for NetBrain [/var/lib/netbrain]:
Please enter the log path for NetBrain [/var/log/netbrain]:
Please enter the IP address of this machine [10.10.3.142]:
Please enter the NetBrain Service Username: admin
Please enter the NetBrain Service Password:
INFO: conf=/opt/mongodb/mongod.conf
INFO: MongoDB configuration file exists.
INFO: The service of mongod is running.
INFO: Successfully connected to MongoDB.
Use SSL on NetBrain Services: no
Use customized server ports? [no]
Please enter the URL (must end with /) to call NetBrain Web API service for the Service
Monitor
[http(s)://<IP address or hostname of NetBrain Application Server>/]: http://10.10.3.141/
```

#### Notes:

- Make sure the designated data path has more than 100GB free space, and the designated log path has more than
   50GB free space. You can run the df -h command to check which directory has been mounted to a large disk.
- The certificate name specified in the path must strictly match with the one you uploaded.
- Keep notes of the NetBrain service username and password because they will be used for validating the connections with:

- MongoDB, Elasticsearch, RabbitMQ, and Redis when installing NetBrain Application Server
- Front Server Controller when setting up the system
- Service Monitor Agent when communicating with Web API Server
- To continue the installation with the current configurations, press the Enter key. To change any configurations, type no.

| Data path:                      | /var/lib                       |
|---------------------------------|--------------------------------|
| Log path:                       | /var/log/netbrain              |
| IP address:                     | 10.10.3.142                    |
| Username:                       | admin                          |
| Password:                       | * * * * *                      |
| Uses SSL:                       | no                             |
| Redis port:                     | 6379                           |
| Rabbitmq port:                  | 5672                           |
|                                 |                                |
| NetBrain Web API service URL:   | http://10.10.3.141/ServicesAPI |
|                                 |                                |
| Do you want to continue using t | these parameters? [yes]        |

- 7. RabbitMQ, Redis and Service Monitor will be installed; MongoDB, License Agent, and Elasticsearch will be upgraded. Then run the reboot command to restart the machine.
- 8. Run the following commands to check their service status separately after the server starts up.

```
- systemctl status mongod
```

```
[root@localhost ~]# systemctl status mongod
mongod.service - MongoDB service
Loaded: loaded (/usr/lib/systemd/system/mongod.service; enabled; vendor preset: disabled)
Active: activating (start) since Tue 2020-07-07 13:23:24 EDT; 5min ago
Control: 1143 (mongod)
Memory: 243.4M (limit: 8.5G)
...
```

- systemctl status netbrainlicense

```
[root@localhost ~]# systemctl status netbrainlicense
netbrainlicense.service - NetBrain license agent service
Loaded: loaded (/usr/lib/systemd/system/netbrainlicense.service; enabled; vendor preset:
disabled)
Active: active (running) since Tue 2020-07-07 13:23:35 EDT; 9min ago
Process: 1175 ExecStart=/usr/bin/netbrainlicense/licensed -f
/etc/netbrainlicense/licensed.conf (code=exited, status=0/SUCCESS)
Process: 1150 ExecStartPre=/bin/chmod o+r /sys/class/dmi/id/product_uuid (code=exited,
status=0/SUCCESS)
Main PID: 2111 (licensed)
Memory: 17.6M
```

#### - systemctl status elasticsearch

```
[root@localhost ~]# systemctl status elasticsearch
    elasticsearch.service - Elasticsearch
```

```
Loaded: loaded (/usr/lib/systemd/system/elasticsearch.service; enabled; vendor preset:
disabled)
Active: active (running) since Tue 2020-07-07 13:23:25 EDT; 12min ago
Docs: http://www.elastic.co
Main PID: 1153 (java)
Memory: 4.5G
...
```

- systemctl status rabbitmq-server

```
[root@localhost ~]# systemctl status rabbitmq-server
rabbitmq-server.service - RabbitMQ broker
Loaded: loaded (/usr/lib/systemd/system/rabbitmq-server.service; enabled; vendor preset:
disabled)
Active: active (running) since Tue 2020-07-07 13:26:56 EDT; 9min ago
Main PID: 1136 (beam.smp)
Status: "Initialized"
Memory: 131.2M
...
```

- systemctl status redis

```
[root@localhost ~]# systemctl status redis
redis.service - Redis
Loaded: loaded (/usr/lib/systemd/system/redis.service; enabled; vendor preset: disabled)
Active: active (running) since Tue 2020-07-07 13:23:25 EDT; 14min ago
Main PID: 1159 (redis-server)
Memory: 7.3M
...
```

```
- systemctl status netbrainagent
```

```
[root@localhost ~]# systemctl status netbrainagent
    netbrainagent.service - NetBrain Service Monitor Agent Daemon
    Loaded: loaded (/usr/lib/systemd/system/netbrainagent.service; enabled; vendor preset:
disabled)
    Active: active (running) since Tue 2020-07-07 13:23:24 EDT; 15min ago
Main PID: 1144 (python3)
    Memory: 135.0M
...
```

10. Verify the upgraded MongoDB version.

1) Log in to the Linux server where MongoDB is installed.

```
2) Open a command prompt and run the following command to connect to MongoDB.
mongo --host <IP or hostname of MongoDB Server:Port> -u <username> -p <password> --
authenticationDatabase <database name> --authenticationMechanism SCRAM-SHA-256
```

#### Example:

```
[root@localhost ~]# mongo --host 10.10.3.142:27017 -u mongodb -p mongodb --
authenticationDatabase admin --authenticationMechanism SCRAM-SHA-256
MongoDB shell version v4.0.6
connecting to: mongodb://10.10.3.142:27017/?authMechanism=SCRAM-SHA-
```

```
256&authSource=admin&gssapiServiceName=mongodb ...
```

```
Tip: If SSL is enabled, run the mongo --host <IP or hostname of MongoDB Server:Port> -u <username>
-p <password> --authenticationDatabase <database_name> --ssl --
sslAllowInvalidCertificates --authenticationMechanism SCRAM-SHA-256 command.
```

# Post-Upgrade Tasks

 If you have customized a port for any of MongoDB/License Agent/Elasticsearch/RabbitMQ/Redis or you have configured DNS connection during the Database Server installation, you must add the customized port number to the corresponding configuration file to make the Server Monitor can still detect and monitor its service.

| Server Name   | File Name          |
|---------------|--------------------|
| MongoDB       | mongodb.yaml       |
| License Agent | license.yaml       |
| Elasticsearch | elasticsearch.yaml |
| RabbitMQ      | rabbitmq.yaml      |
| Redis         | redis.yaml         |

**Example:** If you configured the port number **27000** during MongoDB installation, do the following:

- 1) Run the cd /etc/netbrain/nbagent/checks command to navigate to the checks directory.
- 2) Add the customized port number to the **mongodb.yaml** file, and save the changes. For how to modify the file, see <u>Appendix: Editing a File with VI Editor</u> for more details.

Note: Follow the text format in the example strictly, including alignment, punctuations, and spaces.

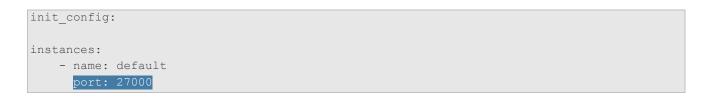

#### **Parameters**

Refer to the following table for the parameters of NetBrain Database Server.

| Parameter                          | Default Value                                                                               | Description                                                                                                    |
|------------------------------------|---------------------------------------------------------------------------------------------|----------------------------------------------------------------------------------------------------|
| Data path                          | /var/lib/netbrain                                                                           | The directory to save RabbitMQ & Redis data. You can press the <b>Enter</b> key to keep the default path or type a new one.                                                                                                    |
| Log path                           | /var/log/netbrain                                                                           | The directory to save RabbitMQ & Redis logs. You can press the <b>Enter</b> key to keep the default path or type a new one.                                                                                                    |
| IP address of this<br>machine      | <current ip<br="">address<br/>automatically<br/>obtained from the<br/>machine&gt;</current> | The IP address of this server. It will be used for establishing connections with NetBrain Application Server. You can press the <b>Enter</b> key to keep the default value or type a new one.                                  |
| username                           |                                                                                             | The existing admin username and password of your MongoDB in the previous version.                                                                                                    |
| password                           |                                                                                             |                                                                                                    |
| Certificate file path              |                                                                                             | The file name of the certificate file that contains the public key.<br><b>Note:</b> It is required only if <b>Use SSL on NetBrain Services</b> is enabled.                                                                     |
| Private Key file path              |                                                                                             | The file name of the private key file.<br><b>Note:</b> It is required only if <b>Use SSL on NetBrain Services</b> is enabled.                                                                                                  |
| Certificate Authority file<br>path |                                                                                             | The name and directory of the chain Certificate Authority (CA) file, which is used to authenticate the CA issuing the SSL certificates.<br><b>Note:</b> It is required only if <b>Use SSL on NetBrain Services</b> is enabled. |
| Use customized server ports?       | no                                                                                          | Whether to customize a port number for RabbitMQ or Redis.<br>To customize ports, type <b>yes.</b>                                                                                                    |
| Rabbitmq port                      | 5672                                                                                        | The port number that the RabbitMQ service listens to. Make sure the port is not used by other applications.<br>Note: The value cannot be modified anymore after it is specified.                                               |
|                                    |                                                                                             | <b>Note:</b> Keep notes of the customized port because it will be used for validating the connections with RabbitMQ.                                                                                                    |
| Redis port                         | 6379 (non-SSL)<br>7000 (SSL)                                                                | The port number that the Redis service listens to. Make sure the port is not used by other applications.                                                                                                    |
|                                    |                                                                                             | <b>Note:</b> The value cannot be modified anymore after it is specified.<br><b>Note:</b> Keep notes of the customized port because it will be used for validating the connections with Redis.                                  |

### **1.5. Upgrading NetBrain Application Server**

Note: Before the upgrading, clean the C:\Windows\Temp folder to make sure the upgrade process goes smoothly.

Complete the following steps with administrative privileges.

- Download the netbrain-all-in-two-windows-x86\_64-8.0.3.zip file from <u>http://download.netbraintech.com/netbrain-all-in-two-windows-x86\_64-8.0.3.zip</u> and save it in your local folder.
- 2. Extract files from the netbrain-all-in-two-windows-x86\_64-8.0.3.zip file.
- 3. Navigate to the **netbrain-all-in-two-windows-x86\_64-8.0.3** folder, right-click the **netbrain-application-8.0.3.exe** file and then select **Run as administrator** to launch the Installation Wizard.
- 4. Follow the Installation Wizard to complete the installation step by step:
  - 1) If **.NET Framework 4.8** has not been pre-installed on this machine, the Installation Wizard will guide you through the installation of **.NET Framework 4.8**.

**Note:** Make sure the Windows update is of the latest. For Windows Server 2012, the update **KB2919442** and **KB2919355** must be installed before the .NET Framework 4.8 installation can start.

Note: Some running applications must be closed during the installation of .NET Framework 4.8, such as Server Manager.

**Note:** After .NET Framework 4.8 is successfully installed, you must click **Restart** to restart the machine immediately. Otherwise, the upgrade will fail due to the failure of upgrading the new .Net Framework. After the machine reboots, ensure the FIPS is disabled after restarting the machine. To disable the FIPS setting, modify the **Enabled** value to **0** under the **HKEY\_LOCAL\_MACHINE\SYSTEM\CurrentControlSet\Control\Lsa\FipsAlgorithmPolicy** directory of Windows registry.

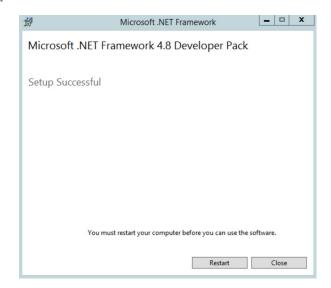

- 2) Stop all the NetBrain services on the Windows server manually before continuing the upgrade.
- 3) Click **Yes** in the dialog box to initiate the upgrade.

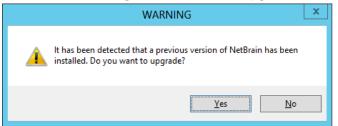

- 4) On the Welcome page, click Next.
- 5) On the NetBrain Integrated Edition Prerequisites page, read the list of Linux components that must be deployed beforehand in your environment and click **Next**.

| NetBrain                                   | n Integrated Editior                                       | n All Packages ·    | - InstallShield    | Wizard 🗙    |
|--------------------------------------------|------------------------------------------------------------|---------------------|--------------------|-------------|
| NetBrain Integ                             | rated Edition Prerequi                                     | sites               | Net                | Brain 🖓     |
| NetBrain Integ<br>your environm            | rated Edition requires that<br>ent.                        | the following compo | onents have been o | deployed in |
| Elasticsearc<br>RabbitMQ o<br>Redis or its | erver or its Cluster<br>h or its Cluster<br>ır its Cluster |                     |                    | ~           |
| InstallShield                              |                                                            |                     |                    | >           |
| 111512013111210                            |                                                            | < Back              | Next >             | Cancel      |

- 6) On the System Configuration page, review the system configuration summary and click Next.
- On the License Agreement page, read the license agreement, and then select the I have read the subscription EULA check box and click I ACCEPT.

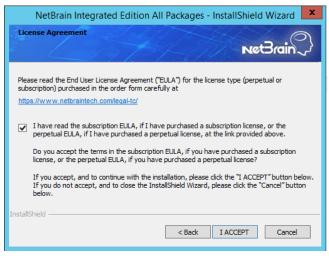

 On the System Connectivity Configuration page, review the connection information to connect to NetBrain Database Server. Click Next.

| NetBrain Integrated Edition All Packages - InstallShield Wizard |                                                                                                |         |  |  |
|-----------------------------------------------------------------|------------------------------------------------------------------------------------------------|---------|--|--|
| System Connectivity Configu                                     | ration                                                                                         | Brain 🖓 |  |  |
|                                                                 | guration information of NetBrain Service. The<br>Ind are also applied to NetBrain Front Server |         |  |  |
| 🗯 Linux Server IP:                                              | 10.10.3.142                                                                                    | Edit    |  |  |
| 🗯 NetBrain Service Username:                                    | admin                                                                                          |         |  |  |
| NetBrain Service Password:                                      | •••••                                                                                          |         |  |  |
|                                                                 | Use Customized Settings                                                                        |         |  |  |
|                                                                 | Use SSL                                                                                        |         |  |  |
| a contract of the                                               |                                                                                                |         |  |  |
| InstallShield                                                   |                                                                                                |         |  |  |
|                                                                 | < Back Next >                                                                                  | Cancel  |  |  |
|                                                                 |                                                                                                |         |  |  |

**Note:** You can click the **Edit** button to modify the connection information **after ensuring** the **Use Customized Settings** is checked.

Tip: The Use SSL checkbox will inherit the SSL settings of your existing NetBrain Database Server.

 On the Customized Settings page, enter the ports of RabbitMQ and Redis, and leave the others unchanged. Click Next.

| NetBrain Integrated Edition All Packages - InstallShield Wizard                                                                                                    |       |                           |                        |  |
|----------------------------------------------------------------------------------------------------|-------|---------------------------|------------------------|--|
| Customized Settin                                                                                                    | gs    | 1 m                       | Net Brain              |  |
| Hodify the followi server for each c                                                                                                    |       | only if you have set cust | tomized ports on Linux |  |
| MongoDB Port:                                                                                                    | 27017 | Replica Set Name:         | rsnetbrain             |  |
| License Agent Port:                                                                                                    | 27654 | RabbitMQ Port:            | 5672                   |  |
| Elasticsearch Port:                                                                                                    | 9200  | Redis Port:               | 6379                   |  |
| Front Server Controller will be installed on this Windows Server. Default port is 9095.<br>Modify the Front Server Controller port only if you want to use a customized port.<br>Front Server Controller Port: <u>9095</u><br>InstallShield <u>Kack</u> Next> Cancel |       |                           |                        |  |

NetBrain Application Server will use the specified credentials of NetBrain Database Server, including IP address, username, password, SSL settings, and port settings to validate the connectivity to MongoDB, License Agent, Elasticsearch, RabbitMQ, and Redis one by one.

- 10) (Required only if the Use SSL check box is selected) Configure the following SSL settings.
  - a) On the Certificate Authority Configuration page, to validate the Certificate Authority (CA) of the SSL certificates used on NetBrain Database Server, select the **Conduct Certificate Authority verification** check

box and click **Browse** to upload the chain certificate file. Click **Next**.

| NetBrain Integrated Edition All Packages - InstallShield Wizard 💌 |
|-------------------------------------------------------------------|
| Certificate Authority Configuration                               |
| Please enter the Certificate Authority information.               |
| Conduct Certificate Authority verification                        |
| Certificate Authority path:                                       |
| C:\Users\Administrator\Desktop\SSLCerts\ca.pem Browse             |
|                                                                   |
|                                                                   |
| InstallShield Kack Next > Cancel                                  |

b) On the Certificate Configuration page, click **Browse** to upload the certificate file and private key file to enable SSL communications on Front Server Controller. Click **Next**.

| NetBrain        | Integrated Edition All Packages - InstallShield Wizard  |
|-----------------|---------------------------------------------------------|
| Certificate Cor |                                                         |
|                 | Net Brain ~}                                            |
|                 | Please enter the Certificate information.               |
| * Certificate:  | C:\Users\Administrator\Desktop\SSLCerts\cert.pem Browse |
| 🔹 Private Key:  | C:\Users\Administrator\Desktop\SSLCerts\key.pem Browse  |
|                 |                                                         |
| InstallShield   |                                                         |
|                 | < Back Next > Cancel                                    |

11) On the KeyVault Administration Passphrase Settings page, create a passphrase to initialize and manage the system KeyVault which contains all encryption keys to protect data security. Type it twice and click **Next**.

| NotProin Integrate                                                 | d Edition All Dackages InstallShield Wizard                                                                                                    |
|--------------------------------------------------------------------|----------------------------------------------------------------------------------------------------|
| iverbrain integrate                                                | d Edition All Packages - InstallShield Wizard                                                                                                    |
| KeyVault Artiministration Pa                                       | netBrain                                                                                                    |
| means. NetBrain STRONGLY re<br>vault application. If you lose or f | iot stored in the product and CANNOT be recovered by ANY<br>ecommends storing this passphrase in your company's password<br>orget this passphrase you will have to re-install this product to gain<br>er this will result in the loss of all your data. |
| Please enter the KeyVault Admi                                     | nistration Passphrase (KVAP).                                                                                                    |
| 🛔 KVAP                                                             | ••••••                                                                                                    |
| ★ Re-enter KVAP:                                                   | ••••••                                                                                                    |
| technical support to perform a K                                   | hat would allow an Administrator, working with NetBrain<br>VAP reset to restore access. By checking the "Enable<br>w, you will enable this feature. Once activated, this feature<br>ut reinstalling the product.                                        |
| Enable Resetting KVAP                                              |                                                                                                    |
| InstallShield —                                                    |                                                                                                    |
|                                                                    | < Back Next > Cancel                                                                                                    |
|                                                                    |                                                                                                    |

**Tip:** The passphrase must contain at least one uppercase letter, one lowercase letter, one number, and one special character, and the minimum permissible length is 8 characters. All special characters except for the quotation mark (") are allowed.

**Note:** Keep notes of the passphrase because it is required when you scale up or upgrade the Application Server. In case of losing the passphrase, select the **Enable Resetting KVAP** check box so that NetBrain system admin can reset the passphrase at any time.

12) Review the server components to be installed and click **Install**. All the Windows components will be upgraded one by one. It will take a long while for all the components to be updated.

| NetBrain Integrated Edition All Packages - InstallShield Wizard                                                                                                    |
|----------------------------------------------------------------------------------------------------|
| Ready to install NetBrain Integrated Edition                                                                                                    |
| Review the following information before clicking Install.<br>Current Settings:                                                                                                    |
| Destination Directory:<br>C:\Program Files\VetBrain\<br>Components to be Installed:<br>NetBrain Task Engine<br>NetBrain Integrated Edition<br>NetBrain Front Server Controller<br>NetBrain Front Server<br>NetBrain Service Monitor |
| InstallShield                                                                                                    |

- 5. After all the components are successfully upgraded, click **Finish** to complete the upgrading process and exit the Installation Wizard.
- 6. Open the Task Manager and navigate to the **Services** panel, you can find the following running NetBrain services.

| P                           |         | Task Manager                     |         |                    | x |
|-----------------------------|---------|----------------------------------|---------|--------------------|---|
| File Options View           |         |                                  |         |                    |   |
| Processes Performance Users | Details | Services                         |         |                    |   |
| Name                        | PID     | Description                      | Status  | Group <sup>▲</sup> | ^ |
| 🔍 NetBrainAgent             | 5684    | NetBrain Agent Service           | Running |                    |   |
| NetBrainFrontServer         |         | NetBrain Front Server Service    | Stopped |                    | = |
| KetBrainFrontServerControl  | 4152    | NetBrain Front Server Controller | Running |                    |   |
| NetBrainKCProxy             | 4912    | NetBrain KCProxy Service         | Running |                    |   |
| NetBrainWorkerServer        | 3136    | NetBrain Worker Server           | Running |                    |   |
| NetBrainTaskEngine          | 2888    | NetBrain Task Engine Service     | Running |                    |   |

### **Post-Upgrade Task**

Uninstalling Proxy Server

### **1.5.1.Uninstalling Proxy Server**

Complete the following steps with administrative privileges. Take Windows Server 2012 R2 for example:

- 1. Click the Windows start menu and then click the 🕑 icon to open the **Apps** pane.
- 2. Right-click the **Uninstall NetBrain Proxy Server** app in the pane and select **Run as administrator** from the dropdown list to launch the Installation Wizard.
- 3. Click **Yes** when a confirmation dialog box prompts.
- 4. Select the **Delete all existing user data** check box to delete all registry information and files under its installation path, and click **Next**.
- 5. Click **Finish** to exit the Installation Wizard.

### **1.6. Unbinding Perpetual License**

 In your web browser, navigate to http(s)://<IP address of NetBrain Application Server>/admin.html to log in to the System Management page.

**Note:** In order to minimize the issue caused by insufficient privilege, it's strongly recommended to use the local "admin" account to log in to the System Management page.

- 2. Click **OK** on a pop-up notification dialog.
- 3. Click Unbind.
- 4. Validate your perpetual license information and unbind it from NetBrain License Server.
  - 1) Select Online and click Next.
  - 2) Enter your license password and click Unbind.
  - 3) Click **Yes** on a notification dialog box.

**Note:** If your NetBrain Application Server is not allowed to access the Internet, you can unbind the license from your local machine first, and then send the unbind file to <u>NetBrain Support Team</u>.

- 1) Select Via Email and click Next.
- 2) Enter your email address and click **Unbind**. The **netbrain.Unbind** file will be generated and downloaded to your local disk.

3) Send an email to <u>NetBrain Support Team</u> with the file attached. NetBrain Support Team will help remove your license information from NetBrain License Server.

# **1.7. Activating Subscription License**

- 1. In the System Management page, click **Activate** under the **License** tab. The activation wizard prompts.
- 2. Activate your subscription license:
  - 1) Select Activate Subscription License and click Next.
  - 2) Enter the license ID and activation key that you received from NetBrain, with your first name, last name, and email address.
  - 3) Select the activation method based on your situation.
    - **Online** (recommended) click **Activate** to connect to NetBrain License Server and validate your license information immediately.

**Note:** If your NetBrain Web/Web API Server is not allowed to access the Internet, you can configure a proxy server. Click the icon at the upper-right corner, select the **Use a proxy server to access the internet** check box and enter the required information.

• Via Email — validate your license information by sending an email to NetBrain.

Note: Only use this activation method when your NetBrain Web/Web API Server is not allowed to access the Internet.

- a) Follow the instructions to generate your license file. Attach the file to your email and send it to <u>NetBrain</u> <u>Support Team</u>. After receiving your email, the NetBrain team will fill in the license information on NetBrain License Server and generate the corresponding activation file, and then send it back to you.
- b) Click Browse to select the activation file that you received from NetBrain team, and then click Activate.
- 4) A message box will prompt you the subscription license has been activated successfully. Click OK.
- 3. A confirmation dialog box prompts to ask you whether to generate an initial tenant. Click **Yes** and the initial tenant will be created automatically with all purchased nodes assigned.

Note: If you want to create a tenant later, click No. See Creating a Tenant for more details.

### **1.8. Verifying Upgrade Results**

1. Do the following steps to check the IE version in web browser:

Note: It is highly recommended to clear your web browser's cache before reloading the IE web page.

1) In the system Management page, click the *icon and select* **About NetBrain** from the quick access toolbar.

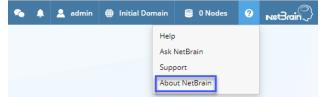

2) Check the version information.

| About NetBrain                                                                                                    |   |
|----------------------------------------------------------------------------------------------------|---|
| Version: Integrated Edition 8.03 (2020-07-07)                                                                                                    |   |
| GitVersion: 5611896e79e                                                                                                    |   |
| Knowledge Cloud:<br>Common Repo: 258c31f8-d5b4-4bc2-97a4-4ad13d1ade99 v0.0.1<br>Customized Built-in Repo: N/A<br>Customized Repo: N/A                                                                                                    |   |
| License ID: Unactivated                                                                                                    |   |
| For the latest product information, please visit us at <u>www.netbraintech.com</u> .                                                                                                    |   |
| Copyright © 2020 NetBrain Technologies, Inc. All rights reserved.                                                                                                    |   |
| Open Source Software Notice                                                                                                    |   |
| Warning: This computer program is protected by copyright law and international treaties.<br>Unauthorized reproduction or distribution of this program, or any portion of it, may result in<br>severe civil and criminal penalties, and will be prosecuted to the maximum extent possible under<br>the law. | r |

- 2. Do the following steps to check the system version in MongoDB:
  - 1) Log in to the Linux server where MongoDB is installed.
  - 2) Open a command prompt and run the mongo --host <IP or hostname of MongoDB Server:Port> -u <username> -p <password> --authenticationDatabase <database\_name> --authenticationMechanism scraM-sHA-256 command to connect to MongoDB.

#### Example:

```
[root@localhost ~]# mongo --host 10.10.3.142:27017 -u mongodb -p mongodb --
authenticationDatabase admin --authenticationMechanism SCRAM-SHA-256
MongoDB shell version v4.0.6
connecting to: mongodb://10.10.3.142:27017/?authMechanism=SCRAM-SHA-
256&authSource=admin&gssapiServiceName=mongodb
...
```

3) Run the use NGSystem command to switch to the NGSystem database.

```
rsnetbrain:PRIMARY> use NGSystem
switched to db NGSystem
```

4) Run the db.SystemInfo.find({ id: "SystemVersion"}) command to check the system version number.

```
rsnetbrain:PRIMARY> db.SystemInfo.find({_id: "SystemVersion"})
{ "_id": "SystemVersion", "version": "8.0.03", "operateInfo": { "opUser": "NetBrain",
"opTime":
    ISODate("2020-07-14T18:31:21.735") } }
```

5) Run the exit command to exit the command prompt.

## **1.9. Allocating Tenants to Front Server Controller**

- 1. In the System Management page, select the **Front Server Controllers** tab, and then click **Add Front Server Controller**.
- 2. In the **Add Front Server Controller** dialog, configure the settings for the Front Server Controller, and then allocate tenants to it.

 Select the deployment mode, and then specify the basic information about the Front Server Controller. See <u>FSC</u> <u>Settings</u> for more details.

| Add Front Server Controller       |             |          |                |                                   | × |
|-----------------------------------|-------------|----------|----------------|-----------------------------------|---|
| Deployment Mode: Standalo         | ne 🗸        |          |                |                                   |   |
| Front Server Controller Settings: |             | Allocate | d Tenants:     |                                   |   |
| ▲ Front Server Controller         |             |          | Tenant Name    | Dedicated Front Server Controller |   |
| *Name:                            | FSC         |          | Initial Tenant |                                   |   |
| *Hostname or IP Address:          | 10.10.3.141 |          |                |                                   |   |
| *Port:                            | 9095        |          |                |                                   |   |
| *Username:                        | admin       |          |                |                                   |   |
| *Password:                        |             |          |                |                                   |   |
| Timeout:                          | 5 Seconds   |          |                |                                   |   |
| Description:                      |             |          |                |                                   |   |
|                                   |             |          |                |                                   |   |
| ▷ SSL Settings                    |             |          |                |                                   |   |
|                                   |             |          |                |                                   |   |
|                                   |             |          |                |                                   |   |
|                                   |             |          |                | Cancel Test OK                    |   |

- Standalone applicable to a single Front Server Controller deployment.
- **Group** applicable to a failover deployment of Front Server Controller.
- 2) Configure the SSL settings.
  - a) If SSL is enabled on Front Server Controller, select the **Use SSL** check box to encrypt the connections established from the Worker Server and Front Server with SSL. Otherwise, leave it unchecked.
  - b) To authenticate the Certificate Authority (CA) certificate on the Front Server Controller, select the **Conduct Certificate Authority verification** check box.
  - c) If CA has not been installed on the Worker Server and Task Engine, click Browse to upload the CA file, for example, ca.pem. Otherwise, click I have already installed the Certificate Authority on Worker Server and Task Engine.

Note: Only certificates in the Base-64 encoded X.509 PEM format are supported.

- 3) Click **Test** to verify whether the Worker Server can establish a connection to Front Server Controller with the configurations.
- 4) In the Allocated Tenants area, select the target tenants to allocate them to the controller.
- 5) Click **OK** to save the settings.

The Front Server Controller is added.

| + Add Front Server Controller |                      |                |      |          |             |                | 😋 Refresh |
|-------------------------------|----------------------|----------------|------|----------|-------------|----------------|-----------|
| Search                        | Front Server Control | Hostname or IP | Port | Username | Description | Tenants        | Status    |
| 🖌 🔄 FSC Connected             | FSC                  | 10.10.3.141    | 9095 | netbrain |             | Initial Tenant | Connected |
| Initial Tenant                |                      |                |      |          |             |                |           |

# Front Server Controller Settings

The following items (except **Timeout** and **Description**) are required to be consistent with those configured during the installation of NetBrain Application Server.

| Field                  | Description                                                                                                    |
|------------------------|----------------------------------------------------------------------------------------------------|
| Name                   | Keep the default value <b>FSC</b> as it is.                                                                                                    |
| Hostname or IP Address | Enter the IP address of NetBrain Application Server.                                                                                                    |
| Port                   | The port number created when you install the Front Server Controller for listening to the connections from Worker Server. By default, it is <b>9095</b> . |
| Username               | The user name created for NetBrain service when installing NetBrain Database Server.                                                                      |
| Password               | The password created for NetBrain service when installing NetBrain Database Server.                                                                       |
| Timeout                | The maximum waiting time for establishing a connection from Worker Server to this Front Server Controller. By default, it is <b>5</b> seconds.            |
| Description            | The brief description to help you add more information about the Front Server Controller.                                                                 |

# 1.10. Adding a Front Server for a Tenant

1. In the Front Server Controller Manager, select the target tenant and click **Add Front Server**.

| System Management             |                 |                |                          |                       |                     | C       | Operations  | 💄 admin  | Log Out | 0 | <b>Net</b> Brain |
|-------------------------------|-----------------|----------------|--------------------------|-----------------------|---------------------|---------|-------------|----------|---------|---|------------------|
| Home Page X License           | × Tenants × Use | r Accounts 🛛 🗙 | Front Server Controllers | × Email Settings >    | < Advanced Settings | ×       |             |          |         |   |                  |
| + Add Front Server Controller |                 |                |                          |                       |                     |         |             |          |         | 5 | Refresh          |
| Search                        | ٩               | + New Front S  | erver                    |                       |                     |         |             |          |         |   |                  |
| 🔺 🧮 FSC                       | Connected       | ID             | Registered               | Front Server Hostname | IP Address          | Version | Front Serve | er Group | Status  |   |                  |
| 🔺 👝 Initial Tenant            |                 |                |                          |                       |                     |         |             |          |         |   |                  |

2. Enter the following properties of the Front Server.

| Add Front Server                                  |                                               | ×  |
|---------------------------------------------------|-----------------------------------------------|----|
| The Front Server ID and register this Front Serve | Authentication Key will be used when yo<br>r. | bu |
| *Front Server ID:                                 | FS1                                           |    |
| *Authentication Key:                              |                                               |    |
| Front Server Group:                               | (None) -                                      |    |
|                                                   |                                               |    |
|                                                   | Cancel OK                                     |    |

- Front Server ID keep the default value FS1 as it is.
- Authentication Key create an authentication key for the Front Server.

Tip: Keep notes of the Authentication Key because it is required when you register this Front Server.

- Front Server Group assign the Front Server to a group for load balancing. It is only applicable when multiple Front Servers are added to one tenant, otherwise, leave it as default.
- 3. Click **OK**. The Front Server is added to the Front Server list.

| Н | - Add Front Server Controller |           |     |            |                       |            |         |                    | Ġ Refr |
|---|-------------------------------|-----------|-----|------------|-----------------------|------------|---------|--------------------|--------|
| 5 | Search Q + Add Front Server   |           |     |            |                       |            |         |                    |        |
|   | E FSC                         | Connected | ID  | Registered | Front Server Hostname | IP Address | Version | Front Server Group | Status |
|   | 🔺 👝 Initial Tenant            |           | FS1 | No         |                       |            |         |                    |        |
|   | 📼 FS1                         |           |     |            |                       |            |         |                    |        |

### 1.11. Registering a Front Server

Example: Register a Front Server on Windows Server 2012 R2.

Complete the following steps with administrative privileges.

- 1. On the machine where the Front Server is installed, click the Windows start menu and then click the **D** icon to open the **Apps** pane.
- 2. Under the **NetBrain** category, right-click **Registration** and then select **Run as administrator** from the drop-down list.

3. In the **Registration** dialog, complete the registration form.

| 9 | Registration                                                                                                    | _   |        | x |
|---|----------------------------------------------------------------------------------------------------|-----|--------|---|
|   |                                                                                                    |     |        |   |
|   |                                                                                                    |     |        |   |
|   | Front Server Controller:                                                                                                    |     |        |   |
|   | Format: <address>:<port>. For example, 10.10.10.1:9095.<br/>Use the Ctrl+Enter keys to add multiple Front Server Controllers.</port></address> |     |        |   |
|   | 10.10.3.141:9095                                                                                                    |     |        | _ |
|   |                                                                                                    |     |        | ~ |
|   | ✓ Use SSL                                                                                                    |     |        |   |
|   | Conduct Certificate Authority verification                                                                                                    |     |        |   |
|   | Certificate Authority Information:                                                                                                    |     |        |   |
|   | $\ensuremath{\mathbb{C}}$ I have already installed the Certificate Authority on this machine                                                   |     |        |   |
|   | $\widehat{\mbox{\boldmath $\mathbf{ r}$}}$ I will upload the Certificate Authority from this location                                          |     |        |   |
|   | signing-ca1.pem                                                                                                    | Bro | wse    | 1 |
|   | ,                                                                                                    |     |        | - |
|   |                                                                                                    | 1   | Fest   |   |
|   | Tenant Name: Initial Tenant                                                                                                    |     | _      |   |
|   | Front Server ID: FS1                                                                                                    | _   |        |   |
|   | Authentication Key:                                                                                                    | Cł  | ange   |   |
|   | Close                                                                                                    | Re  | gister |   |

- 1) Enter the following information about the Front Server Controller.
  - Hostname or IP address the IP address of NetBrain Application Server and the port number (defaults to 9095).
- 2) Configure the SSL settings.
  - a) Select the **Use SSL** check box to encrypt the connections to Front Server Controller with SSL. If SSL is disabled on Front Server Controller, leave it unchecked and skip step b) to c).

Note: Select the Use SSL check box only if you enabled SSL on Front Server Controller.

- b) To authenticate the Certificate Authority (CA) of SSL certificates on Front Server, select the Conduct Certificate Authority verification check box.
- c) If the CA has not been installed on this machine, click **Browse** to upload the CA file, for example, **ca.pem**; otherwise, select I have installed the Certificate Authority on this machine.

Note: Only the certificate in Base-64 encoded X.509 PEM format is supported.

- 3) Click **Test** to verify whether this Front Server can establish a connection with Front Server Controller.
- 4) Keep all default values, and then enter the authentication key created when you add this Front Server to a tenant.
- 4. Click Register.

**Tip:** After registering the Front Server successfully, you can open the Task Manager and navigate to the **Services** panel to check whether the **NetBrainFrontServer** service is running.

 Click Close after the registration is finished. The Front Server information in the Front Server Controller Manager will be synchronized by clicking Refresh.

| earch              | Q         | + New F | Front Server |                       |             |         |                    |           |
|--------------------|-----------|---------|--------------|-----------------------|-------------|---------|--------------------|-----------|
| FSC FSC            | Connected | ID      | Registered   | Front Server Hostname | IP Address  | Version | Front Server Group | Status    |
| 🔺 👝 Initial Tenant |           | FS1     | YES          | WIN-M2CQ6EJO685       | 10.10.3.141 | 8.0     |                    | Connected |
| 📼 FS1              | Connected |         |              |                       |             |         |                    |           |
|                    |           |         |              |                       |             |         |                    |           |

# **1.12. Upgrading External Authentication**

Note: Following steps only apply to AD/LDAP environments where group function is pre-configured.

- 1. In the System Management page, click User Accounts > External Authentication.
- 2. Click Update Group Path.

| ystem l    | Manage      | ment        |              |               |                  |              |                    | System     | 👱 admin        | Log Out     | ?   | NetBrain |
|------------|-------------|-------------|--------------|---------------|------------------|--------------|--------------------|------------|----------------|-------------|-----|----------|
| Home       | User Acc    | ounts       | Tenant Mar   | nager License | e Email Settings | Task Manager | API Plugin Manager | Fron       | t Server Conti | oller Manag | ger |          |
| Advanced S | Settings    | Resourc     | te Upgrade   |               |                  |              |                    |            |                |             |     |          |
| Users      | Roles       | Ext         | ernal Authen | tication Pas  | sword Policy     |              |                    |            |                |             |     |          |
| + Add      | LDAP Auther | ntication N | /            |               |                  |              |                    |            | Update Grou    | ip Path     | 5   | Refresh  |
| Enable     | e Ali       | ias         |              | Description   |                  | Туре         | Server Ir          | nformation | n              |             |     |          |
|            | AD          | _           |              |               |                  | AD           | test.mul           |            |                |             |     |          |

3. When the group paths are successfully updated, a notification message is displayed in a dialog box. Click OK.

## 1.13. Upgrading Email Settings

1. In the System Management page, click the Email Settings tab.

2. Click **Save** under the **Email Server Settings** tab page.

| ystem Management                                                                     |                                                                                                    | Operations     | 🔔 admin                    | Log Out             | 0 NG  | Brain~ |
|--------------------------------------------------------------------------------------|----------------------------------------------------------------------------------------------------|----------------|----------------------------|---------------------|-------|--------|
| Home Page X License X Tenants X User Accounts X Front Server Controllers X Email Set | ings × Advanced Settings ×                                                                                           |                |                            |                     |       |        |
| Email Server Settings Email Suffix Allow List                                        |                                                                                                    |                |                            |                     |       |        |
| 💋 Enable Email Server Setti                                                          | ngs Fetch Lass Setting                                                                                               |                |                            |                     |       | -      |
| * SMTP Server:                                                                       | 10.10.8                                                                                                    |                |                            |                     |       | L      |
| * SMTP Port:                                                                         | 587                                                                                                    |                |                            |                     |       | L      |
| * Encryption:                                                                        | No ·                                                                                                    |                |                            |                     |       | L      |
| * Sender Email Address:                                                              | qaauto@netbrain.com                                                                                                  |                |                            |                     |       |        |
| Password:                                                                            | ***** (New Password)                                                                                                 |                |                            |                     |       | L      |
| * Sender Email Frequency:                                                            | 5 Minutes ()                                                                                                    |                |                            |                     |       | L      |
| Email Signature:                                                                     | Normal <sup>c</sup> SansSerif <sup>c</sup><br><u>A</u> <u>M</u> B <u>I</u> <u>U</u> G → 6 <u>E</u> <u>E</u> <u>E</u> |                |                            |                     |       | L      |
|                                                                                      | Please type here                                                                                                    |                |                            |                     |       | L      |
|                                                                                      |                                                                                                    |                |                            |                     |       |        |
|                                                                                      |                                                                                                    |                |                            |                     |       |        |
|                                                                                      |                                                                                                    |                |                            |                     |       |        |
|                                                                                      | Test                                                                                                    | Activ<br>Go to | vate Wind<br>Settings to a | OWS<br>ctivate Wind | iows. | -      |

3. When the email settings are successfully upgraded, a notification message will be displayed in a dialog box. Click **OK**.

### 1.14. Customizing MongoDB Disk Alert Rules

To proactively prevent the system database from data loss or even corruption, you need to customize MongoDB disk alert rules. When the MongoDB usage reaches the predefined threshold, specified users can be notified by both email alerts and in-place warnings in the system.

- 1. In the System Management page, click **Operations > Service Monitor** from the quick access toolbar.
- 2. In the Service Monitor home page, click **Alert Rules** at the upper-right corner and configure the settings based on your needs. See <u>Managing Alert Rules</u> for more details.

| Alert Rules X                                                                                                    |
|----------------------------------------------------------------------------------------------------|
| ▲ □ When MongoDB disk usage reaches 80 % or only 20 GB free space, send emails.                                                   |
| 😵 🗌 When MongoDB disk usage reaches 90 % or only 10 GB free space, send emails and delete Data Engine data older than 3 months. 🜖 |
| 🛦 🗹 When MongoDB disk usage reaches 93 % or only 5 GB free space, send emails and disable write permission to MongoDB.            |
| ☐ When a server is disconnected or a service is stopped, send email                                                               |
| Send Email To : Separate email addresses with a comma or semicolon Cc : Separate email addresses with a comma or semicolon        |
| Send Email Frequency : 1 Hours                                                                                                    |
| Help Cancel OK                                                                                                    |

3. Click **OK**.

## **1.15. Tuning Live Access**

- In your web browser, navigate to http(s)://<IP address of NetBrain Application Server>/ to log in to each Domain.
- 2. Click the domain name from the quick access toolbar and select Manage Domain.
- In the Domain Management page, select Operations > Advanced Tools > Tune Live Access from the quick access toolbar. The Tune Live Access tab opens with all devices in the domain listed.
- 4. Click Start Tuning.
- 5. When the tuning process is completed, a notification message is displayed. Click **OK**.

# 1.16. Scheduling Benchmark Task

- 1. In the Domain Management page, select **Operations > Schedule Task** from the quick access toolbar.
- 2. On the Schedule Discovery/Benchmark tab, select the Enable check box for the Basic System Benchmark entry.
- 3. Click the 🗹 icon to select the **Run Now** option from the drop-down list to run the benchmark task immediately.

**Note:** If you have multiple Front Servers, go to **Operations > Benchmark Tools > CheckPoint OPSEC Manager** to specify the target Front Server to access your CheckPoint firewalls and retrieve live data.

- 4. To recover the v7.0b/b1 benchmark data:
  - Download the <u>UpgradeDeviceData7.0To8.03.zip</u> file and save it to the C:\Program Files\NetBrain\Worker Server directory of your NetBrain Worker Server.

Note: If you changed the default installation directory for Worker Server, replace the above directory accordingly.

 Extract the zip file under the \NetBrain\Worker Server folder and double-click the UpgradeDeviceData7.0To8.0.exe file under the \NetBrain\Worker Server\DE 7.0 to 8.03 folder to execute the benchmark data recovery. A sample output is as follows:

begin to upgrade device data in domain <domain name> end of upgrading device data in domain <domain name> Press ENTER to continue.

# 4. Appendix: Offline Installing Third-party Dependencies

- 1. Download the dependency package from a server with the Internet access using one of the following download links according to the version of your Operating System:
  - CentOS7.5: <u>http://download.netbraintech.com/dependencies-centos7.5-8.0.tar.gz</u>
  - CentOS7.6: <u>http://download.netbraintech.com/dependencies-centos7.6-8.0.tar.gz</u>
  - CentOS7.7: <u>http://download.netbraintech.com/dependencies-centos7.7-8.0.tar.gz</u>
  - CentOS7.8: <u>http://download.netbraintech.com/dependencies-centos7.8-8.0.tar.gz</u>
  - CentOS7.9: <u>http://download.netbraintech.com/dependencies-centos7.9-8.0.tar.gz</u>
  - RHEL7.5: <u>http://download.netbraintech.com/dependencies-rhel7.5-8.0.tar.gz</u>
  - RHEL7.6: <u>http://download.netbraintech.com/dependencies-rhel7.6-8.0.tar.gz</u>
  - RHEL7.7: <u>http://download.netbraintech.com/dependencies-rhel7.7-8.0.tar.gz</u>
  - RHEL7.8: http://download.netbraintech.com/dependencies-rhel7.8-8.0.tar.gz
  - RHEL7.9: <u>http://download.netbraintech.com/dependencies-rhel7.9-8.0.tar.gz</u>
- 2. Copy the downloaded dependency package to your Linux server.
- 3. Run the tar -zxvf dependencies-<os version>-8.0.tar.gz command to decompress the package.

Tip: Possible values of OS version include: centos7.5; centos7.6; centos7.7; centos7.8; rhe17.5; rhe17.6; rhe17.7; rhe17.8

- 4. Run the cd dependencies command to navigate to the decompressed directory.
- 5. Run the offline-install.sh command to install the dependencies.

# 5. Appendix: Editing a File with VI Editor

The following steps illustrate how to edit a configuration file with the vi editor, which is the default text file editing tool of a Linux operating system.

- 1. Create a terminal and run the cd command at the command line to navigate to the directory where the configuration file is located.
- 2. Run the vi <configuration file name> command under the directory to show the configuration file.
- 3. Press the Insert or I key on your keyboard, and then move the cursor to the location where you want to edit.
- 4. Modify the file based on your needs, and then press the **Esc** key to exit the input mode.
- 5. Enter the :wq! command and press the **Enter** key to save the changes and exit the vi editor.

# 6. Appendix: Restoring MongoDB Data

Complete the following steps to restore the MongoDB data with the backup data if you encounter data loss or corruption during the upgrade process.

- 1. Log in to the Linux server where the MongoDB is installed as the **root** user.
- 2. Stop the MongoDB Service.
  - 1) Run the systemctl stop mongodnetbrain command to stop the MongoDB service.
  - 2) Run the ps -efigrep mongod command to verify whether the mongod process is stopped.

```
[root@localhost ~]# ps -ef| grep mongod
root 15136 14237 0 10:42 pts/2 00:00:00 grep --color=auto mongod
```

Note: If the mongod process is stopped, the result should only contain one entry as shown above.

- 3. Restore the old data onto the MongoDB.
  - 1) Run the cd /usr/lib/mongodb command to navigate to the /usr/lib/mongodb directory.

**Note:** If you modified the following default directory to store all MongoDB data files during the MongoDB installation, you must use the new directory (available in the **mongod.conf** file) accordingly. For an upgraded system, e.g., upgraded from IEv7.x, the default directory is **/opt/mongodb**.

2) Run the ls -al command to browse all directories and files under the /usr/lib/mongodb directory.

```
[root@localhost mongodb]# ls -al
total 142
drwxr-xr-x. 5 netbrain netbrain 146 Oct 19 15:02 .
drwxr-xr-x. 4 root root 42 Sep 19 14:41 ..
drwxr-xr-x. 4 root root 42 Oct 19 15:03 data
drwxr-xr-x. 4 root root 100 Oct 19 15: 03 log
-rwxr-xr-x. 2 netbrain netbrain 1004 Aug 25 17: 26 mongodb-keyfile
-rwxr-xr-x. 1 netbrain netbrain 1076 Oct 19 15:02 mongod.conf
```

- 3) Run the rm -rf ./data command to delete the **data** directory.
- Run the mv /etc/mongodb\_databk/data command under the /usr/lib/mongodb directory to move the data directory to the /opt/mongodb directory.
- 5) Run the ls -al command to browse all directories and files under the /usr/lib/mongodb directory.

```
[root@localhost mongodb]# ls -al
total 142
drwxr-xr-x. 5 netbrain netbrain 146 Oct 19 15:02 .
drwxr-xr-x. 4 root root 42 Sep 19 14:41 ..
drwxr-xr-x. 4 root root 86016 Oct 19 15: 03 data
```

```
drwxr-xr-x. 4 root root 100 Oct 19 15: 03 log
-rwxr-xr-x. 2 netbrain netbrain 1004 Aug 25 17: 26 mongodb-keyfile
-rwxr-xr-x. 1 netbrain netbrain 1076 Oct 19 15:02 mongod.conf
-rwxr-xr-x. 1 netbrain netbrain 1147 Oct 19 14:51 mongod.conf2017|Oct|19|10:15:50
```

- 4. Run the systematl start mongodnetbrain command to restart the MongoDB service.
- 5. Run the mongo --host <IP or hostname of MongoDB Server:Port> -u <username> -p

<password> --authenticationDatabase <database\_name> command to connect to the node.

#### Example:

```
[root@localhost upgrade_replica_set]# mongo --host 10.10.3.142:27017 -u mongodb -p mongodb --
authenticationDatabase admin --authenticationMechanism SCRAM-SHA-256
MongoDB shell version v4.0.6
connecting to: mongodb://10.10.3.142:27017/?authMechanism=SCRAM-SHA-
256&authSource=admin&gssapiServiceName=mongodb
Implicit session: session { "id" : UUID("0315bda2-73f3-4304-9166-c008b9b06ce3") }
MongoDB server version: 4.0.6
...
rsnetbrain:PRIMARY>
```

Tip: If SSL is enabled, run the mongo --host <IP or hostname of MongoDB Server:Port> -u <username> -p
 <password> --authenticationDatabase <database\_name> --ssl --sslAllowInvalidCertificates
 command.

# 7. Appendix: Dumping MongoDB Data

The built-in MongoDB command mongodump is a simple and efficient tool for backing up a small volume of MongoDB data. However, for a large volume of data, it is more time-consuming than using the cp command to copy data files from the MongoDB Server directly.

Note: Make sure the service of MongoDB is running when you run the mongodump command.

Note: The dumped data can be used to restore data in any server.

- 1. Log in to the Linux server where the MongoDB is installed as the **root** user.
- 2. Open a command prompt and run the following command to create a directory under the **/etc** directory to save the backup data.

[root@localhost ~]# mkdir /etc/mongodb\_databk

3. Enter the mongodump --host <ip>:<port> -u <username> -p <password> --authenticationDatabase <database\_name> --gzip -out <filepath> command in one line and run it to dump the MongoDB data to the /etc/mongodb\_databk directory.

#### Example:

```
[root@localhost ~]# mongodump --host 127.0.0.1:27017 -u mongodb -p mongodb
--authenticationDatabase admin --gzip --out /etc/mongodb databk
```

**Tip:** If SSL is enabled, run the mongodump --host <ip>:<port> -u <username> -p <password> -authenticationDatabase <dbname> --ssl --sslAllowInvalidCertificates --gzip -out <filepath> commands.

- 4. Verify the backup result.
  - 1) Run the cd /etc/mongodb\_databk command to navigate to the /etc/mongodb\_databk directory.
  - 2) Run the ls -al command under the mongodb\_databk directory to browse the backup data.

# 8. Appendix: Restoring Dumped MongoDB Data

Restore the dumped data by using the mongorestore command provided by MongoDB.

**Note:** Make sure the service of MongoDB is running when you run the mongorestore command.

Note: Make sure other relevant services are stopped.

Enter the mongorestore --host <ip>:<port> -u <username> -p <password> --authenticationDatabase <database\_name> --gzip --out <filepath> command in one line and run it to restore the dumped data onto the MongoDB Server:

#### Example:

[root@localhost ~]# mongorestore --host 127.0.0.1:27017 -u mongodb -p mongodb -authenticationDatabase admin --gzip --out /etc/mongodb\_databk

**Tip:** If SSL is enabled, run the mongorestore --host <ip>:<port> -u <username> -p <password> -authenticationDatabase <dbname> --ssl --sslAllowInvalidCertificates --gzip --out <filepath> commands.